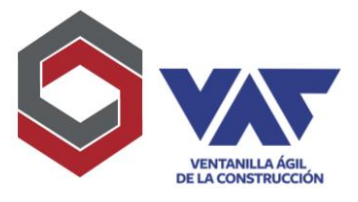

El presente instructivo tiene como objetivo apoyar la gestión de los usuarios con la institución MARN a partir de la emisión de Resolución para completar la obtención de **Licencia de Ambiente**:

1. Ir a la plataforma y ubicar en la sección final el botón "Generar Solicitud de Licencia"

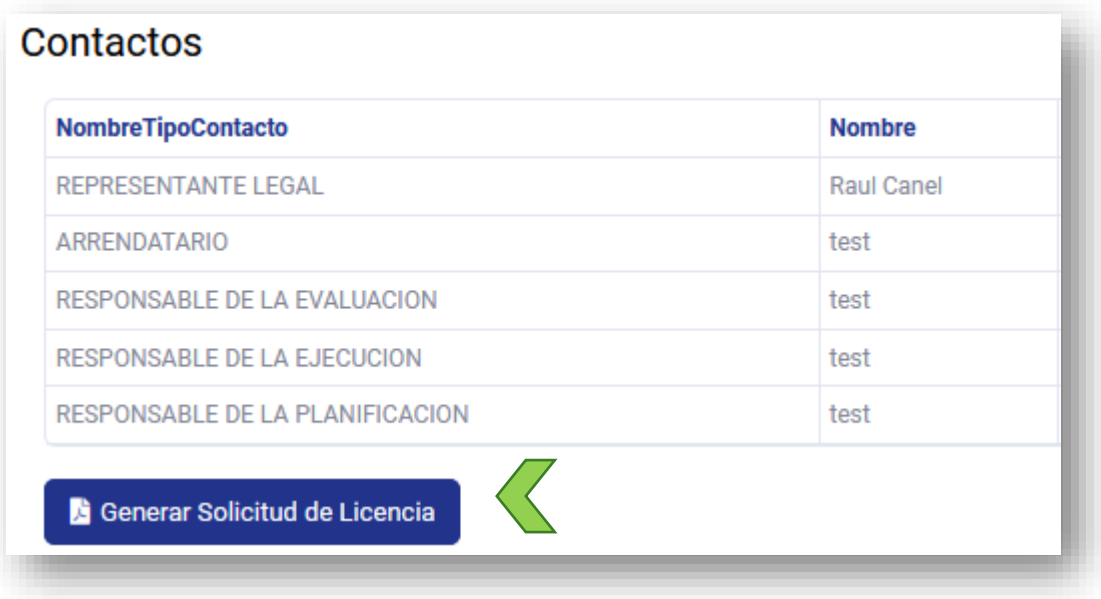

- 2. Validar los datos iniciales del recuadro y presionar "Generar Solicitud", eligiendo la opción que necesite:
	- a) Cuando el proyecto es totalmente nuevo, siempre elegirá "Primera Licencia"; Utilizará "Renovación" si ya tiene una Licencia Vencida; O bien "Reposición" si necesitar generar un ejemplar nuevo de la misma licencia vigente que pudiera poseer.
	- b) Los campos "Vigencia de licencia anterior"; se completarán si se poseía una licencia previamente, caso contrario, **no deben completarse**.
	- c) Los campos de "Resolución Final" y "Fecha de Emisión", deben completarse con los datos de la Resolución que recibieron en el paso previo a la gestión, deben completarse tal como se muestra en la misma, por ejemplo: 0XXXX-202X/DIGARN/XXX/xxxx y la fecha que muestra la Resolución al inicio del documento.
	- d) Campos de "Resolución de Enmienda No." Y "Fecha de Emisión", se completan salvo se tuviera una Resolución de Enmienda emitida previamente, caso contrario, **no deben completarse**.

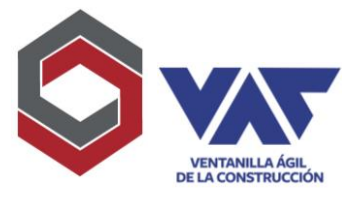

- e) En cuando a "Descripción de Enmienda" (si existiera) deberá incluir un breve resumen del motivo de enmienda para poder dejar registro en la plataforma, sino posee enmiendas, **no deben completarse**.
- f) Por último, deberá elegir el número de años a cancelar, que van desde 1 hasta 5 años, dependiendo el monto que posee disponible para realizar su pago, la plataforma le irá mostrando a cuanto equivale la cantidad de años que desea adquirir.
- g) Por último, presionar el botón "Generar Licencia" para que le permita el despliegue de la solicitud a registrar en la plataforma.

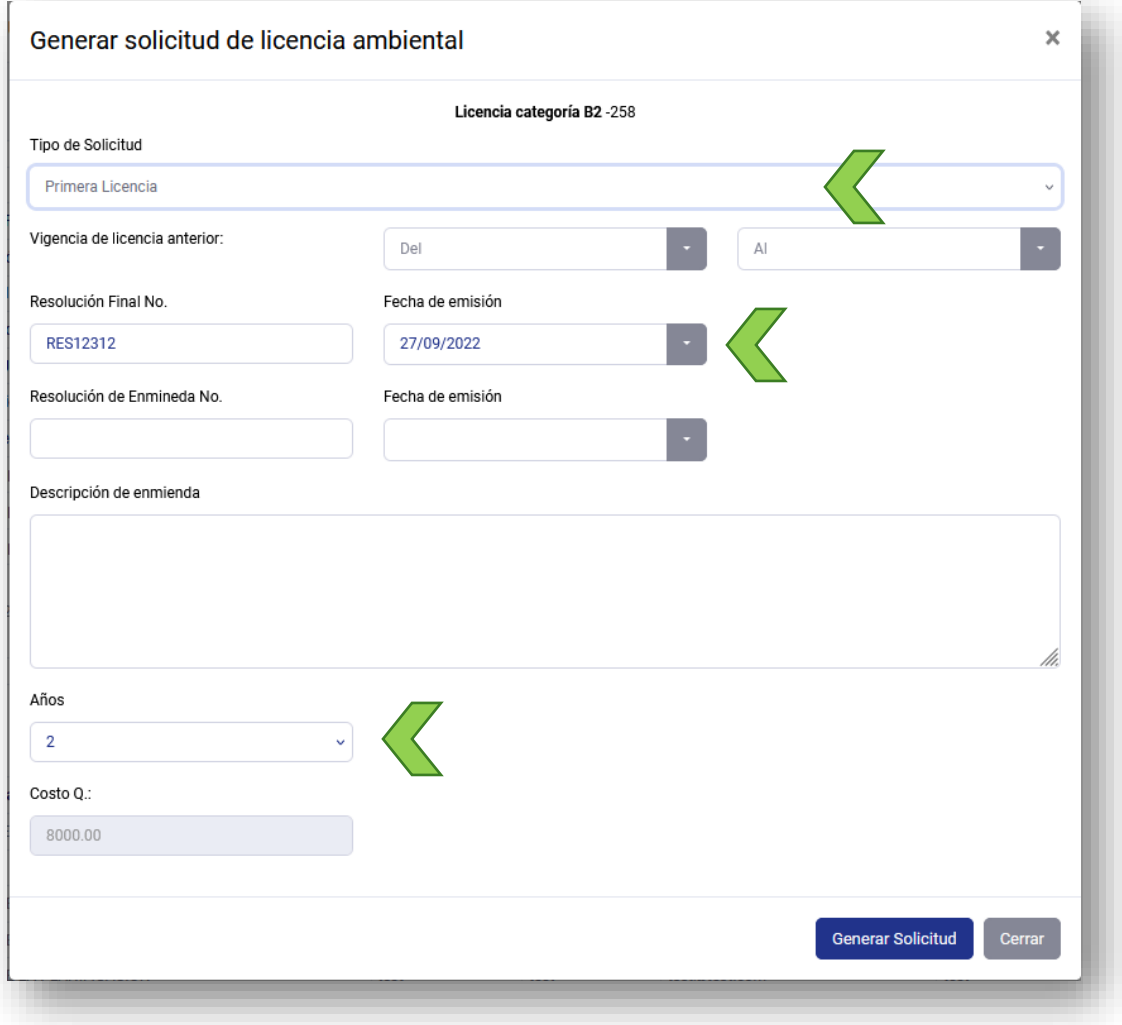

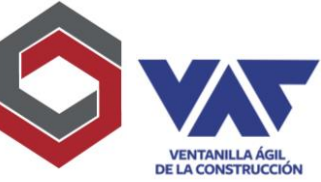

3. Una vez desplegado el reporte, proceder a revisar el mismo, en cuanto a los datos que insertó en la pantalla anterior, No. De Resolución, fecha de Resolución, cantidad de años a cancelar y el costo de estos.

Una vez revisado proceder a "Confirmar Reporte", esto permitirá que el archivo se aloje en la sección de Documentos Adjuntos del expediente, para que se pueda imprimir, firmar y sellar por el Interesado o Representante Legal.

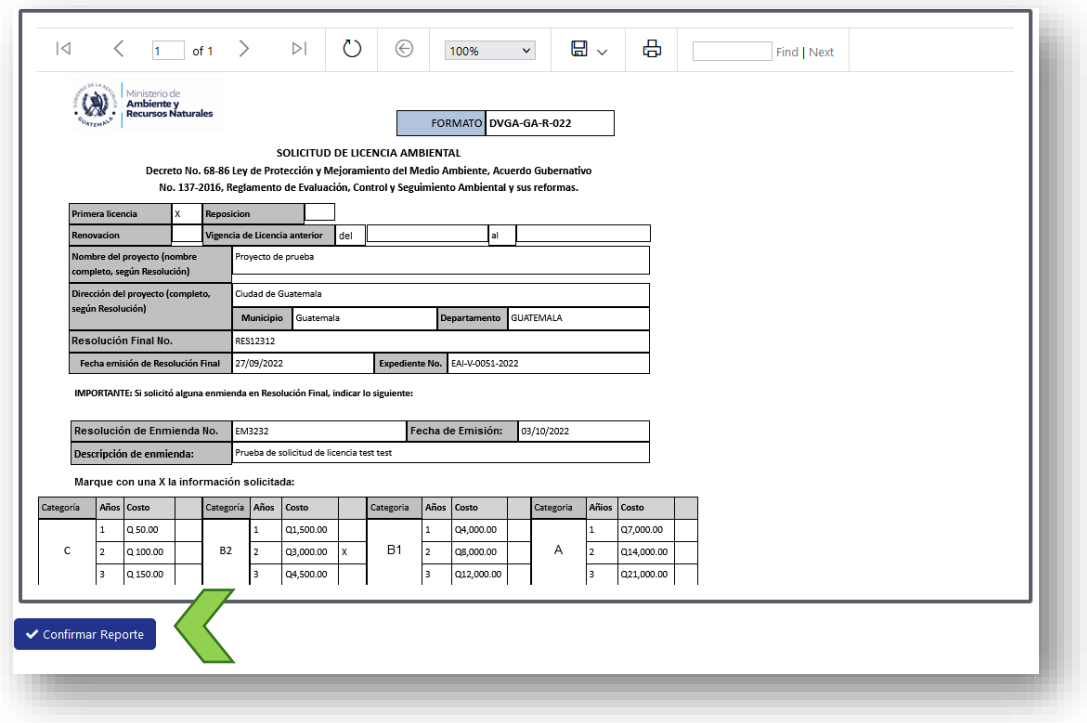

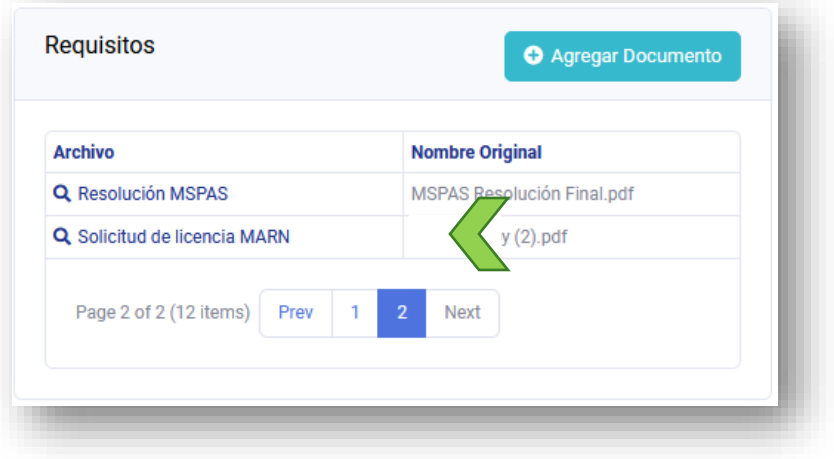

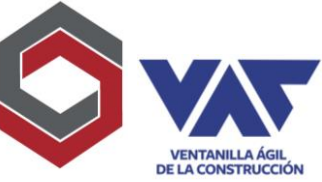

4. Una vez impreso, sellado y firmado, volverá a la plataforma de VAC para poder hacer la integración del archivo, bajo el mismo nombre en donde lo descargó, "Solicitud de Licencia MARN"

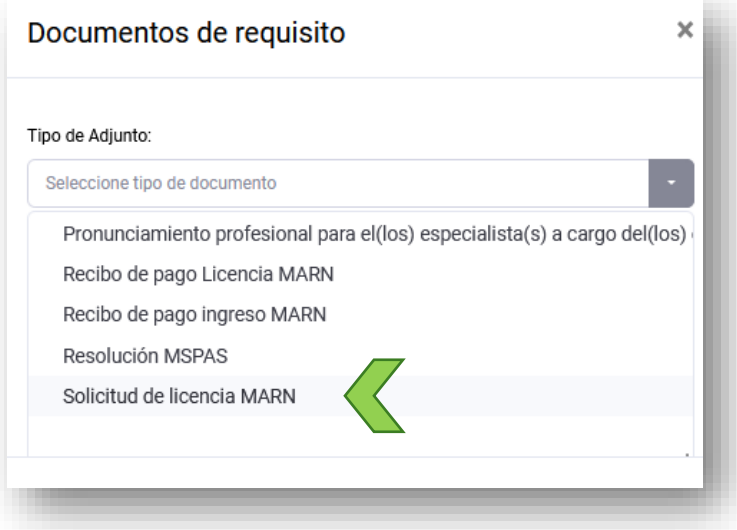

5. Al completar el ingreso de la solicitud deberá "Aprobar" opción que se encuentra en la parte superior del expediente para que se registre la transición y pueda llegar a la Delegación MARN para su revisión y emisión de Boleta de Pago.

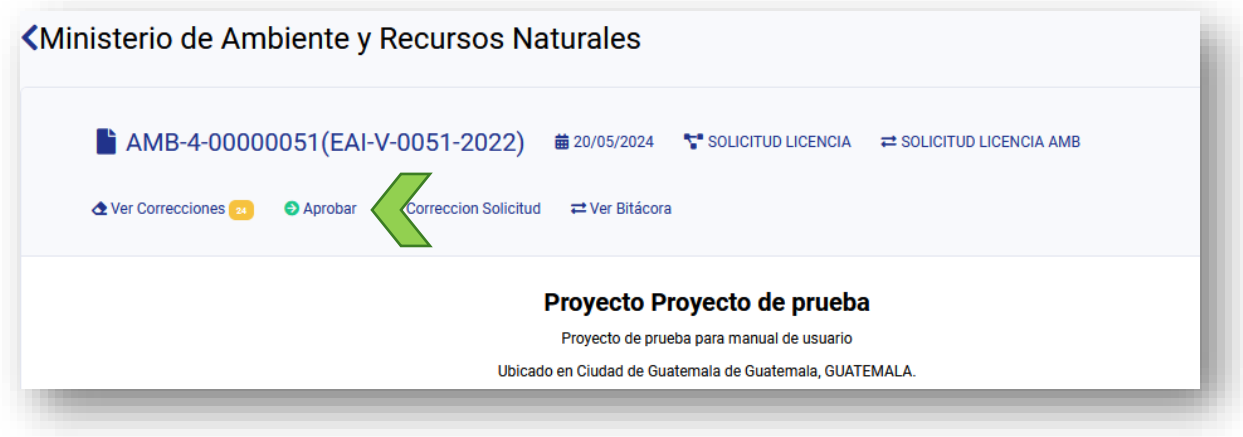

6. El delegado MARN al recibir la solicitud, procederá a revisar la misma, validar el monto del documento para posteriormente generar "Boleta de Pago de Licencia MARN" alojada en la sección de "Resultados" del Expediente MARN, debe considerar que posee **72hrs** para poder realizar su pago y la boleta no se venza para su aceptación en el banco correspondiente.

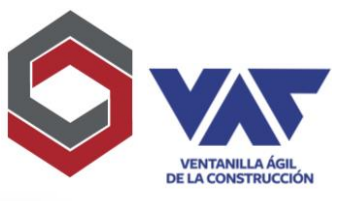

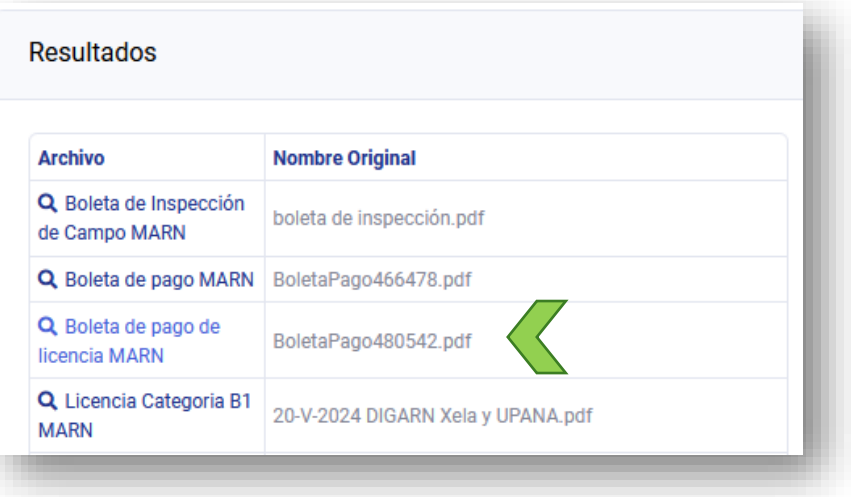

- 7. Una vez realizado el pago a través del banco del sistema, volver a la plataforma para incluir en la sección de "Archivos Adjuntos / Requisitos" el archivo con tipo "Recibo de pago Licencia" MARN y volver a oprimir aprobar para su envío a la Delegación para validación del pago realizado.
- 8. El delegado al recibir el pago procederá a realizar la generación de licencia para que la misma finalmente sea firmada por el Director de Gestión Ambiental para que la gestión finalmente pase al estado "Finalizado"
- 9. En el apartado de "Resultados" dentro del expediente MARN, encontrará así tanto su Resolución como Licencia Ambiental firmados, que corresponderían a los documentos finales de la institución para el proyecto evaluado.

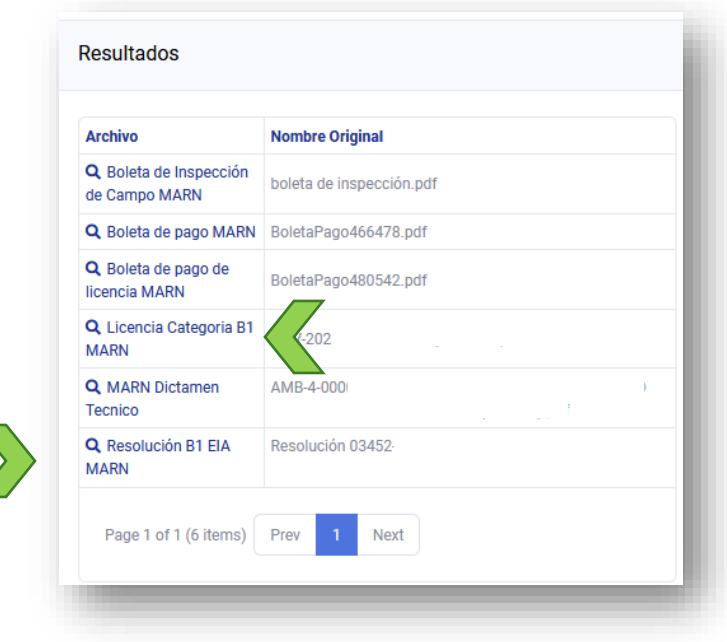